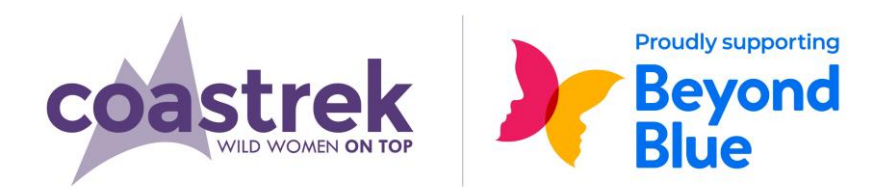

# **Sydney Coastrek 2020 HOW TO GET THE COASTREK MAP ON YOUR PHONE**

RX

# **STEP 1**

• On your smartphone download

**iPhone**: Download via the App Store **Android:** Get it on Google Play / Play Store

# nload on the **App Store**

MAPS.ME

## **STEP 2**

### **FOR AN IPHONE**

- Open your web browser and go to the Sydney Coastrek page
- Then open the Event Map page by clicking the down arrow next to 'Sydney' and follow these steps:

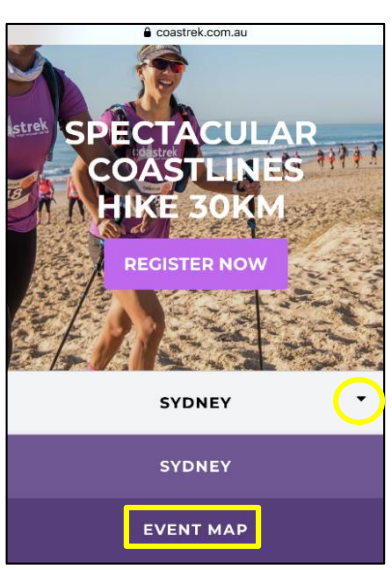

GET IT ON

Google Play

## **STEP 3**

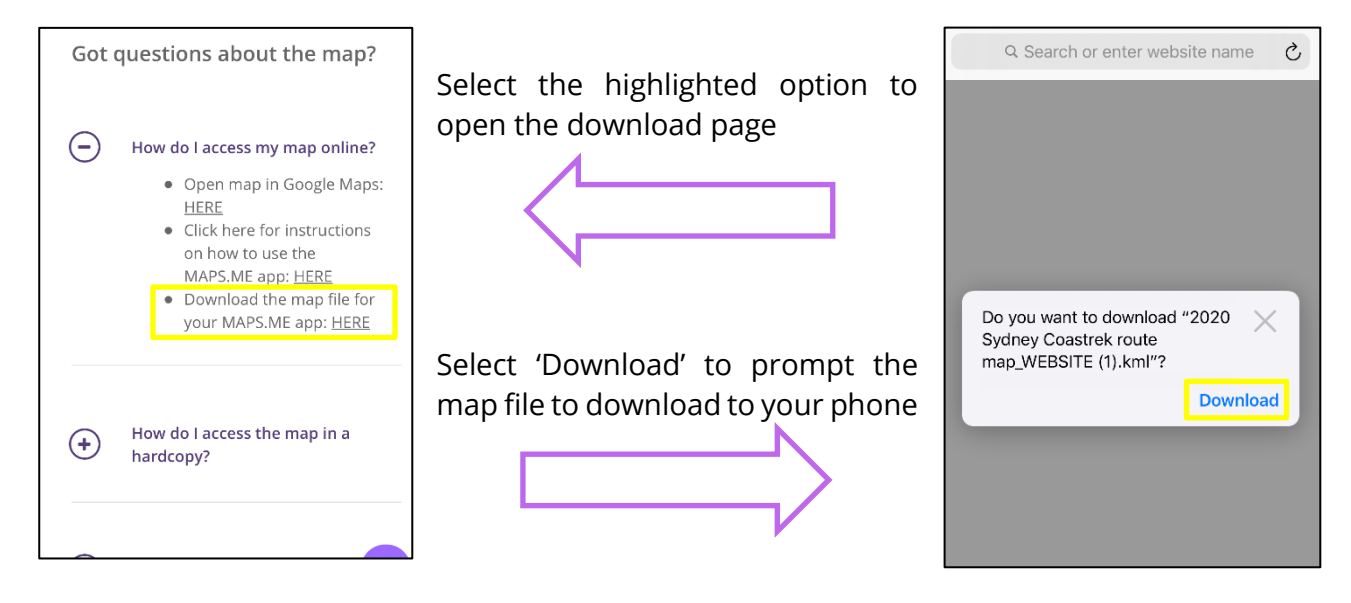

**If you are having difficulty downloading the file, try repeating the following steps in a different browser i.e. Safari, Google Chrome or Firefox.**

#### www.coastrek.com.au

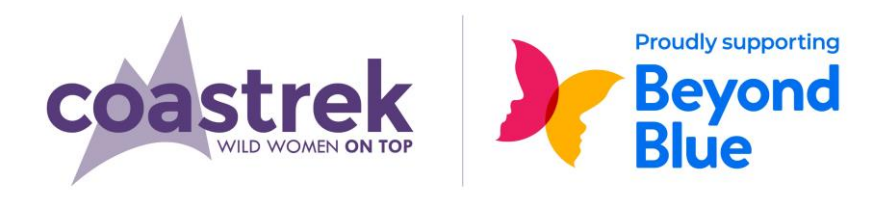

### **STEP 4**

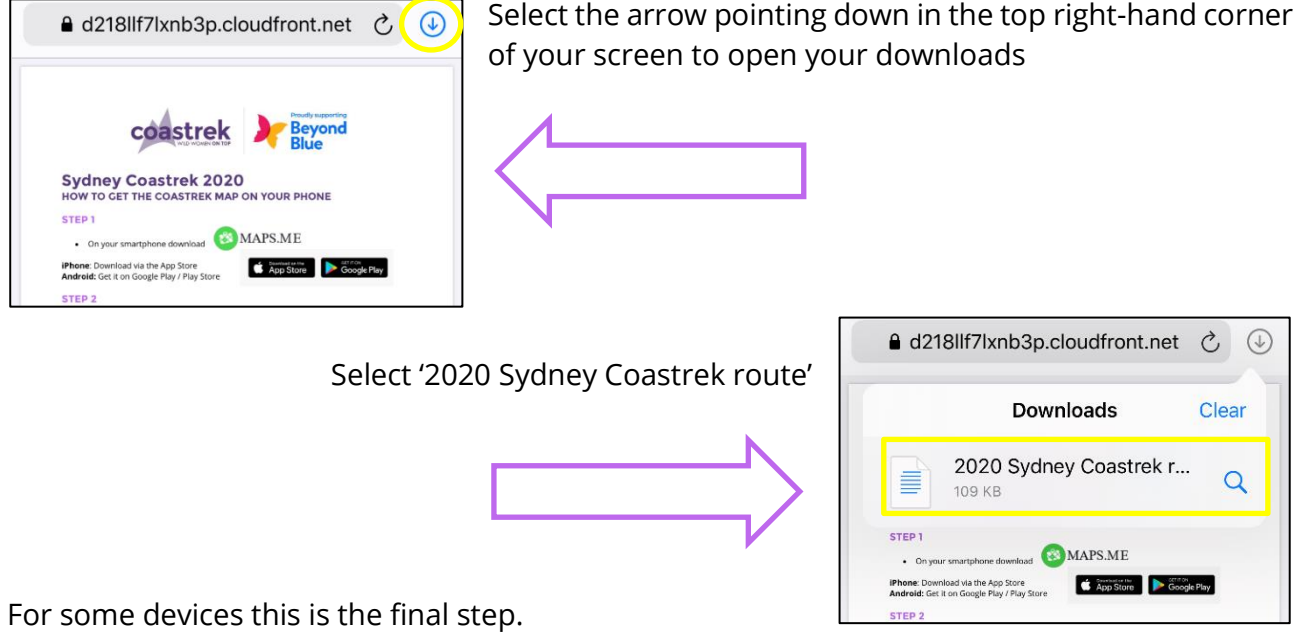

### **Continue to follow the below steps if the file doesn't automatically download.**

#### **STEP 5**

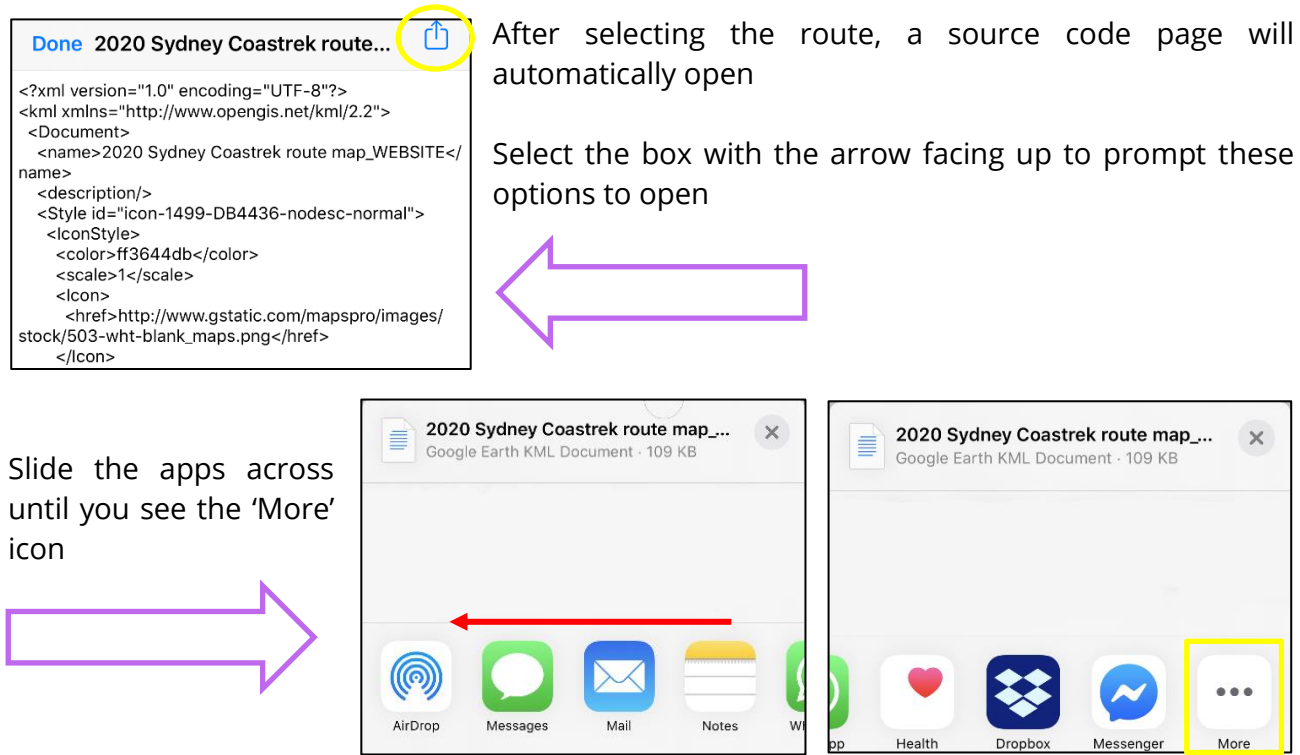

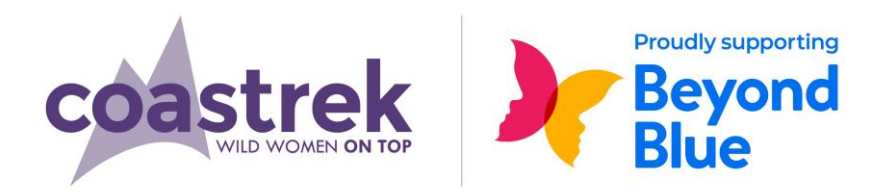

### **STEP 6**

- This will open a list of Apps scroll down until you see 'Copy to maps.me'
- Select this option, the download will open in MAPS.ME and commence loading the map to your Bookmarks

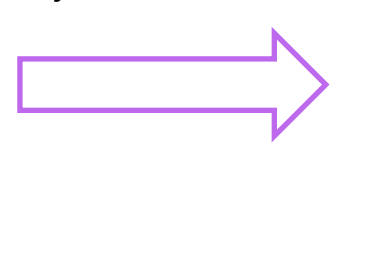

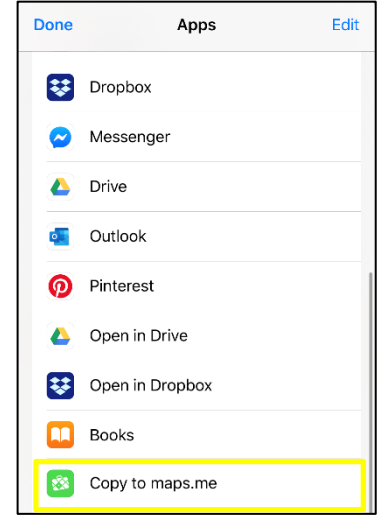

#### **FOR AN ANDROID**

- Once downloaded from the Event Map page, go to your 'My Files' folder and select 'Download'
- You should see the .KML file here.
- Click on the file and it will automatically load within MAPS.ME. If it doesn't, open the MAPS.ME app and find the file in Bookmarks – select it to start the download

### **USING THE MAP**

• In the MAPS.ME app select this icon from the bottom of the screen:

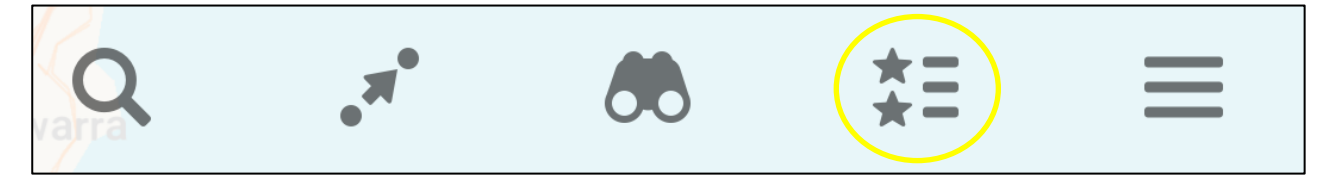

- Ensure there is a blue tick next to the "2020 Sydney Coastrek route map…"
- Then click the arrow at the top left-hand side of your screen to return to the map view
- **Make sure you have the NSW map downloaded also**
- Your location is indicated with a blue arrow  $\mathbb{R}$  You must have Location Services activated, so the map can locate you

#### **NOTE**

- The Route line does not always match up exactly with the base map
- On event day, follow the pink reflective route markers and the orange arrows to keep on track

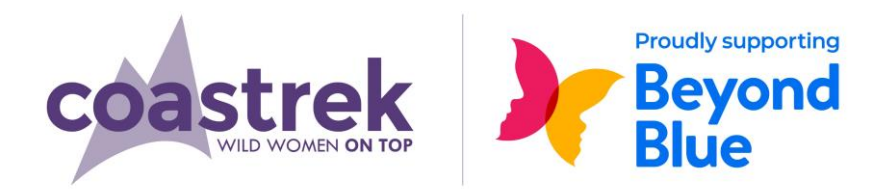

#### **KEY MARKERS**

• Look out for these markers on the map as they pinpoint track information like Luv Stops, toilets, water refill and km distance markers

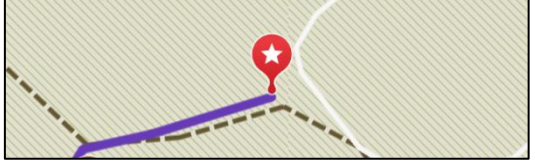

• Each of the markers will look the same so 'tap' them on the map and their information will be displayed

#### **TO IDENTIFY KEY MARKERS MORE EASILY**

- A good trick to identify markers easier while trekking is to change the colour of specific ones you think you might need on event day
- Tap on your favourite markers and then 'swipe up' to view the description
- Select Edit Bookmark and then  $\bullet$  Red to edit the colour
- Choose a new colour that you will recognise on the route

#### **TO SAVE ON BATTERY LIFE**

• Turn your phone on to **Flight Mode** but leave **Location Services on!**

OR

• Use the app at intervals and turn off in between

#### **IF YOU ARE HAVING TROUBLE, PLEASE CONTACT US VIA THE HELP ICON ON THE WEBSITE**